**Instituto Benjamin Constant Departamento de Pós-Graduação, Pesquisa e Extensão Coordenação de Educação a Distância**

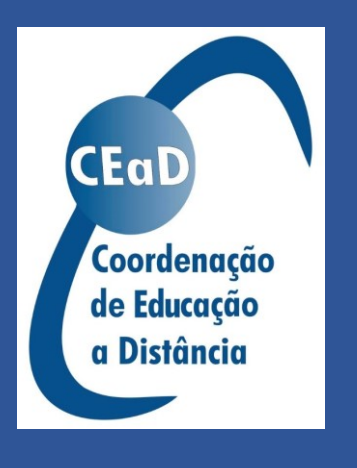

Curso de Formação Continuada Ferramentas digitais para o ensino remoto com ênfase na deficiência visual

> **Módulo 5 Recursos para enviar e receber material Conteudista: Bianca Della Líbera**

# Sumário

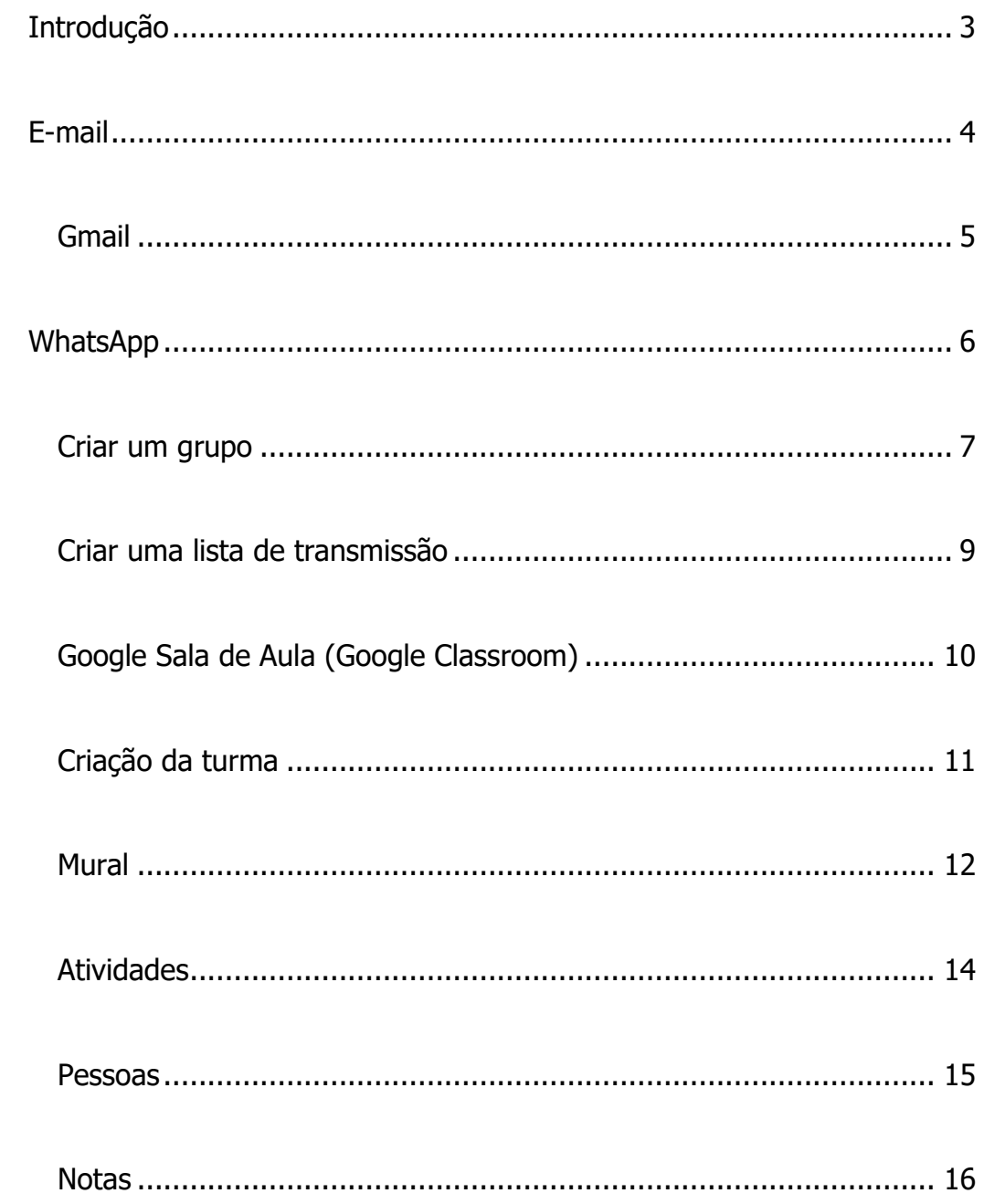

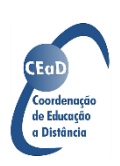

#### <span id="page-2-0"></span>**Introdução**

Existem várias possibilidades de envio de arquivos por meio da internet e o melhor deles vai depender do tipo de arquivo a ser enviado – texto, vídeo, áudio ou imagem – e dos recursos que os participantes dispõem. Nesta unidade, abordaremos três possibilidades: e-mail, WhatsApp e Google Sala de Aula.

As mensagens de e-mail podem ser usadas para o envio de qualquer tipo de arquivo. Texto e imagem podem ir no corpo do e-mail, mas mensagens de áudio e vídeo são enviadas em anexo, e os participantes precisam saber acessar e enviar anexos. A interação por e-mail é assíncrona e pouco adequada a atividades que demandam discussão.

O WhatsApp é um aplicativo bastante utilizado pela população brasileira, pois é simples e acessível. Uma vez que suporta o envio de diferentes tipos de arquivo, pode ser uma boa opção para envio e recebimento de material. Suas limitações estão relacionadas à capacidade de envio, pois não suporta arquivos muito grandes, e à capacidade de armazenamento dos dispositivos. Aparelhos com pouca memória acabam impedindo que os participantes baixem e/ou salvem o material.

Por fim, o Google Sala de Aula é uma plataforma bem estruturada que se configura como um ambiente virtual de aprendizagem. Ela conta com diferentes ferramentas que permitem a interação entre os participantes, a disponibilização do conteúdo em diferentes formatos, a realização de tarefas e o processo de

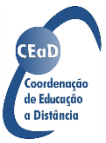

avaliação. Por trabalhar com armazenamento na nuvem, não requer que os participantes tenham alta capacidade de armazenamento em seus equipamentos. Por outro lado, sua organização mais complexa pode ser confusa para alguns participantes.

Você pode usar apenas uma dessas ferramentas, ou todas elas, ou ainda optar por outros recursos que não foram abordados aqui. Não há regras ou receitas. Para escolher a ferramenta mais adequada, pense nas necessidades de seus alunos, no material que deseja disponibilizar, nos equipamentos aos quais eles têm acesso e no tipo de interação que você deseja estabelecer. Escolhida a ferramenta, apresentamos a seguir algumas questões técnicas para facilitar o uso delas.

## <span id="page-3-0"></span>**E-mail**

Também conhecido como correio eletrônico, é a forma mais usual para envio de arquivos, principalmente no formato de texto. Para usá-lo, é preciso que remetente e destinatário possuam contas ativas em algum servidor, como o Gmail ou Outlook. Quando for pedir o endereço de e-mail dos participantes, peça que eles verifiquem se sabem a senha e se ainda têm acesso à conta. Muitas pessoas possuem contas de e-mail mas, por não acessá-las regularmente, acabam esquecendo a senha e/ou perdendo o acesso.

Se você optar por enviar seus arquivos por e-mail e for fazê-lo várias vezes para o mesmo grupo de pessoas, é interessante criar um grupo para envio.

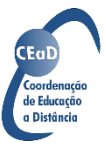

Assim, você não precisa digitar todos os endereços cada vez que for fazer um envio e ainda evita deixar alguém de fora.

Para criar o grupo, primeiramente tenha em mãos os endereços de e-mail ativos de todos os participantes. A forma de criação do grupo depende do servidor que você usa. Apresentaremos a seguir a configuração de grupos no Gmail e no Roundcube Webmail – servidor atual do e-mail institucional do IBC.

#### <span id="page-4-0"></span>Gmail

Para criar um grupo de envio no Gmail, você deve estar logado em sua conta Google. Clique no botão Google Apps e selecione a opção Contatos. Você também pode digitar [google.com/contacts](https://google.com/contacts) na barra de enderecos.

Na página de Contatos, clique no botão Criar contato e escolha a opção Criar vários contatos. Na janela que irá se abrir, digite o endereço de e-mail de todos os contatos da sua lista, separados por vírgula. A seguir, clique no botão Nenhum marcador e, no campo Novo marcador, digite um nome de identificação para esse grupo. Clique em qualquer lugar fora da janela e, para finalizar, clique no botão Criar.

Se você estiver usando um leitor de tela para fazer essa operação, depois de digitar todos os endereços de e-mail use a tecla TAB para navegar até a opção Nenhum marcador. Observe que você vai passar pelas opções Importe os contatos, Cancelar e Criar antes de chegar nele. Tecle ENTER ao chegar no botão e use as setas para navegar até a opção Novo marcador. Tecle ENTER para ativar

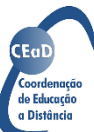

a edição e digite o nome de identificação do grupo. Para finalizar, use TAB para navegar novamente até a opção Criar.

Criado o grupo, quando você for fazer um envio, basta digitar o nome de identificação do grupo no campo Para e todos os endereços serão adicionados automaticamente.

Se desejar acrescentar novos participantes ao grupo, basta voltar ao aplicativo Contatos e, ao Criar novo contato, adicionar o marcador já existente na lista que se abre ao clicar no botão Novo marcador.

#### <span id="page-5-0"></span>**WhatsApp**

Este é um aplicativo de mensagens instantâneas que pode ser utilizado para enviar mensagens a um grupo ou lista de transmissão. Mas qual a diferença entre esses dois formatos?

Num grupo, os participantes podem interagir entre si e suas informações de contato ficam visíveis para todos, assim como todas as mensagens e arquivos enviados. Numa transmissão, não há interação dos participantes do grupo entre si. Quando você manda uma mensagem ou arquivo, cada participante recebe o que foi mandado diretamente de você, e a resposta também é feita de forma privada. É como se você mantivesse uma conversa privada com cada participante, mas os envios são feitos a várias pessoas de uma só vez. Mas atenção: num grupo de transmissão, apenas os contatos que tiverem seu número salvo irão receber a mensagem ou arquivo que você enviar.

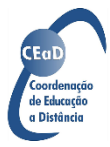

#### <span id="page-6-0"></span>Criar um grupo

Para criar um novo grupo, você precisa primeiro salvar todos os contatos em sua agenda do celular. Em seu smartphone, na tela inicial do aplicativo, toque no botão Mais opções (os três pontinhos que ficam no canto superior direito da tela) e depois, na janela pop-up, toque na opção Novo grupo. Na tela seguinte será apresentada sua lista de contatos. Toque sobre o nome de cada um dos contatos que deseja adicionar ao grupo. Se não quiser rolar a lista para procurar os contatos, toque no botão Pesquisa (o ícone de lupa que fica no canto superior direito da tela) e digite o nome do contato na caixa de edição que se abre. Ao aparecer o nome do contato desejado, toque sobre ele e digite o nome do próximo contato. Depois de adicionar todos os contatos, toque no botão Avançar (o círculo verde com seta que aparece no canto inferior direito da tela). Na tela seguinte, digite um nome de identificação para o grupo e, se desejar, escolha uma imagem para ele. Para finalizar, toque no botão Criar (o círculo verde com sinal de verificação que aparece do lado direito da tela).

Para adicionar novos participantes depois que o grupo foi criado, abra a conversa do grupo, toque no botão Mais opções (os três pontinhos que ficam no canto superior direito da tela) e, na janela pop-up, toque na opção Dados do grupo. Navegue até a opção Adicionar participantes e, na lista de contato que será apresentada, escolha aqueles que deseja incluir tocando sobre seus nomes ou utilizando o campo de pesquisa, da mesma forma como explicado anteriormente.

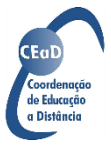

No grupo que você criou, você é o administrador. Isso significa que somente você poderá adicionar ou remover participantes. Se desejar delegar esta função a outro participante, você deve primeiramente abrir a conversa do grupo. A seguir, toque no botão Mais opções (os três pontinhos que ficam no canto superior direito da tela) e, na janela pop-up, toque na opção Dados do grupo. Na seção com o nome dos participantes, toque e segure sobre o nome do participante desejado. No menu de opções que se abre, toque em Promover a admin do grupo. Um grupo pode ter um número ilimitado de administradores, mas o criador só perde essa função se sair do grupo.

Pessoas que não estão em sua lista de contatos também podem se unir ao grupo. Para isso, você precisa primeiro criar um grupo com pelo menos uma pessoa de sua lista de contatos. Depois, abra a conversa do grupo e toque no botão Mais opções (os três pontinhos que ficam no canto superior direito da tela) e, na janela pop-up, toque na opção Dados do grupo. Navegue até a opção Convidar via link e toque nela. Na tela seguinte, você terá o link de convite e as seguintes opções de compartilhamento:

- Enviar link via WhatsApp: a lista de contatos é apresentada e você deve selecionar aqueles para quem deseja enviar o link;
- Copiar link: o link é copiado para a área de transferência e você pode colá-lo em outros locais;

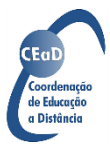

- Compartilhar link: uma aba com diferentes aplicativos instalados em seu aparelho é aberta, e você deve escolher em qual deles deseja compartilhar o link;
- Código QR: uma imagem de QR é apresentada, e você pode compartilhála no lugar do endereço do link;
- Redefinir link: esta opção só deve ser usada se você desejar criar um novo link para o grupo, desconsiderando o antigo.

## <span id="page-8-0"></span>Criar uma lista de transmissão

Assim como na criação dos grupos, para criar uma lista de transmissão você precisa primeiro salvar todos os contatos em sua agenda do celular. Em seu smartphone, na tela inicial do aplicativo, toque no botão Mais opções (os três pontinhos que ficam no canto superior direito da tela) e depois, na janela popup, toque na opção Nova transmissão. Na tela seguinte será apresentada sua lista de contatos. Toque sobre o nome de cada um dos contatos que deseja adicionar. Se não quiser rolar a lista para procurar os contatos, toque no botão Pesquisa (o ícone de lupa que fica no canto superior direito da tela) e digite o nome do contato na caixa de edição que se abre. Ao aparecer o nome do contato desejado, toque sobre ele e digite o nome do próximo contato. Depois de adicionar todos os contatos, toque no botão Criar (o círculo verde com sinal de verificação que aparece do lado direito da tela).

O aplicativo irá mostrar a tela da lista de transmissão, onde você pode enviar suas mensagens e arquivos, mas ela ainda não tem um nome específico,

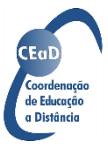

sendo o nome atual o número de destinatários. Para mudar o nome de sua lista de transmissão, toque no botão Mais opções (os três pontinhos que ficam no canto superior direito da tela) e depois, na janela pop-up, toque na opção Dados da lista de transmissão. Toque no botão Mudar nome (um ícone de lápis que está ao lado do nome atual). Digite o nome desejado e, em seguida, toque no botão OK.

Se estiver usando um leitor de tela, use a opção de navegação Controles para acessar o botão Mudar nome.

Para adicionar novos participantes depois que a lista de transmissão foi criada, abra a conversa do grupo, toque no botão Mais opções (os três pontinhos que ficam no canto superior direito da tela) e, na janela pop-up, toque na opção Dados da lista de transmissão. Navegue até a opção Editar destinatários e, na lista de contato que será apresentada, escolha aqueles que deseja incluir tocando sobre seus nomes ou utilizando o campo de pesquisa, da mesma forma como explicado anteriormente.

## <span id="page-9-0"></span>Google Sala de Aula (Google Classroom)

Este é um aplicativo da Google onde o professor cria uma turma e, a partir dela, pode enviar e receber atividades, estabelecer espaços de discussão e fazer avaliações, por exemplo. O professor pode criar uma turma com sua conta pessoal e incluir os alunos a partir de suas contas pessoais. Quando a instituição

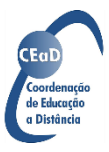

possui inscrição no G Suite for Education, é recomendado que professores e alunos utilizem suas contas institucionais no aplicativo Sala de Aula.

Neste material, iremos indicar como organizar o ambiente do Google Sala de Aula utilizando uma conta pessoal. Este passo a passo foi feito a partir do acesso à plataforma em um computador com sistema Windows 10 e NVDA 2020.3. Também é possível realizar as ações por meio do aplicativo para smartphones, que foi testado com o TalkBack.

## <span id="page-10-0"></span>Criação da turma

Para criar uma turma no Google Sala de Aula, você deve estar logado em sua conta Google. Clique no botão Google Apps e selecione a opção Sala de Aula. Você também pode digitar [www.google.com/classroom](http://www.google.com/classroom) na barra de endereços. A seguir, clique no botão Criar ou participar de uma turma, que fica no canto superior direito da tela. No menu que se abre, escolha a opção Criar turma. Como você está usando uma conta pessoal, o aplicativo apresentará uma janela popup informando sobre o uso de contas pessoais em ambientes escolares. Para prosseguir na criação da conta, você deve marcar a caixa de diálogo que essa janela contém e clicar no botão Continuar.

O aplicativo apresentará uma janela para que você digite os dados de identificação da turma, com os seguintes campos:

 Nome da turma (preenchimento obrigatório): digite um nome de identificação para a turma;

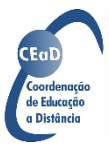

- Seção (preenchimento opcional): aqui você pode colocar mais detalhes, como uma breve descrição, a série ou o horário dos encontros síncronos;
- Assunto (preenchimento opcional): aqui você pode incluir a disciplina ou os conteúdos que serão tratados;
- Sala (preenchimento opcional): aqui você pode incluir qualquer outra informação que considere pertinente.

Após preencher os campos com dados de identificação da turma, clique no botão Criar. O processo de criação leva um tempinho, então não se preocupe com a demora. Ao final, você verá a página da turma e, logo abaixo do nome, há um código que pode ser enviado aos alunos para que eles se juntem à turma.

Na parte superior da página, há quatro links: Mural, Atividades, Pessoas e Notas. Vamos explorar cada um deles nas seções seguintes.

## <span id="page-11-0"></span>**Mural**

Esta seção se destina à comunicação entre você e sua turma. Você pode postar avisos, lembretes e perguntas, mas não é possível postar atividades. As postagens podem ser de visualização coletiva ou individual, ou seja, você pode postar para toda a turma ou apenas para um aluno específico.

Para fazer uma postagem, acesse o link Mural e clique no botão Compartilhe algo com sua turma. A edição será ativada e você pode digitar o conteúdo de sua postagem. Ao terminar, clique no botão Postar.

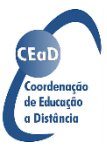

Você também pode anexar arquivos à sua postagem clicando no botão Adicionar. No menu deste botão, selecione o local onde está o arquivo desejado e, por fim, o arquivo.

Também é possível programar uma postagem. Para isso, depois de escrevê-la, clique no botão Opções para salvar. No menu deste botão, selecione a opção Programar e escolha a data e hora para postagem. Se estiver usando um leitor de telas, use TAB para acessar os campos e digite a data e a hora desejadas. Ao final, clique no botão Programar.

Para escolher os destinatários do aviso, clique no botão Para todos os alunos e acione o menu. Se estiver utilizando um leitor de telas, navegue usando SHIFT para acessar os botões anteriores, pois o botão para escolher destinatário está antes do campo de mensagem. Marque ou desmarque as caixas de seleção conforme desejado e clique fora do menu ou tecle ESC para finalizar.

Para ler as postagens e comentários utilizando o leitor de telas, use seta para baixo depois que o leitor anunciar Compartilhe algo com sua turma. Para responder a uma mensagem ou comentário, navegue até o campo de edição Adicionar comentário para a turma. Tecle INS + barra de espaço para ativar a edição e digite seu comentário. Para postar, clique no botão Postar. Se desejar mencionar o autor de um comentário em sua resposta, após fazer a leitura dessa resposta volte para o botão Responder, digite sua resposta e, por fim, clique no botão Postar.

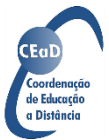

#### <span id="page-13-0"></span>Atividades

Nesta seção você irá postar e organizar as atividades da turma. Para adicionar uma nova atividade, clique no botão Criar. As opções de menu são:

- Atividade: Você pode postar qualquer tipo de atividade, contendo ou não um arquivo em anexo. Podem ser só instruções, um texto ou uma folha de exercícios, por exemplo. Na página de postagem da atividade, você encontrará campos para inserir o nome da atividade e as instruções; e também os botões Adicionar, para inserir um arquivo, e Criar, para criar um arquivo novo diretamente na pasta da turma no Google Drive. Do lado direito da tela, você encontrará algumas configurações adicionais, como por exemplo Pontos (relativos à nota), Data de entrega e Rubrica (critérios de avaliação).
- Atividade com teste: A página de postagem é muito semelhante à anterior. A diferença é que você já encontra um link para criar um formulário no Google no formato de teste. Nesta opção, você também encontrará configurações de pontos, data de entrega e rubrica.
- Pergunta: Nesta opção, você cria uma pergunta que pode receber respostas nos formatos resposta curta ou múltipla escolha. Se escolher o formato resposta curta, você pode permitir que os alunos respondam uns aos outros, o que resulta em uma configuração semelhante a um fórum de discussão. Nesta opção, você também encontrará configurações de pontos, data de entrega e rubrica.

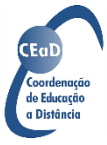

- Material: Esta opção não permite a configuração de pontos ou data de entrega, sendo utilizada apenas para disponibilizar arquivos que deverão ser baixados pelo aluno ou acessados no Google Drive.
- Reutilizar postagem: Use esta opção para copiar para a área de atividades uma postagem feita anteriormente em qualquer uma de suas turmas.
- Tópico: Você pode criar tópicos para organizar as atividades postadas por disciplina ou período letivo, por exemplo. No menu de configurações de cada postagem de atividade, é possível selecionar o tópico onde ela deve ser feita.

#### <span id="page-14-0"></span>Pessoas

A partir deste link, você pode adicionar professores e alunos a sua turma. As pessoas que você irá adicionar podem ou não estar em sua lista de contatos e não precisam ter conta no Gmail. O processo é o mesmo para professores e alunos.

Para adicionar professores, clique no botão Convidar professores, e para adicionar alunos, clique no botão Convidar alunos. Se você já tem os contatos salvos no aplicativo Contatos, basta digitar o nome e os endereços de e-mail associados a esse nome, que eles aparecerão. Clique sobre o e-mail desejado para adicionar a pessoa. Se estiver usando um leitor de tela, após digitar o nome use TAB para navegar entre os resultados. Ao ouvir o e-mail desejado, tecle espaço e digite um novo nome. Caso não tenha os contatos salvos no aplicativo

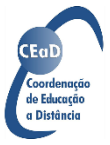

Contatos, digite os endereços de e-mail de cada pessoa, separados por um espaço. Ao final, clique no botão Convidar.

## <span id="page-15-0"></span>Notas

Neste link é possível acompanhar o quadro de notas das atividades da turma. Este quadro não está disponível no aplicativo para smartphone.

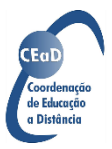